<span id="page-0-0"></span>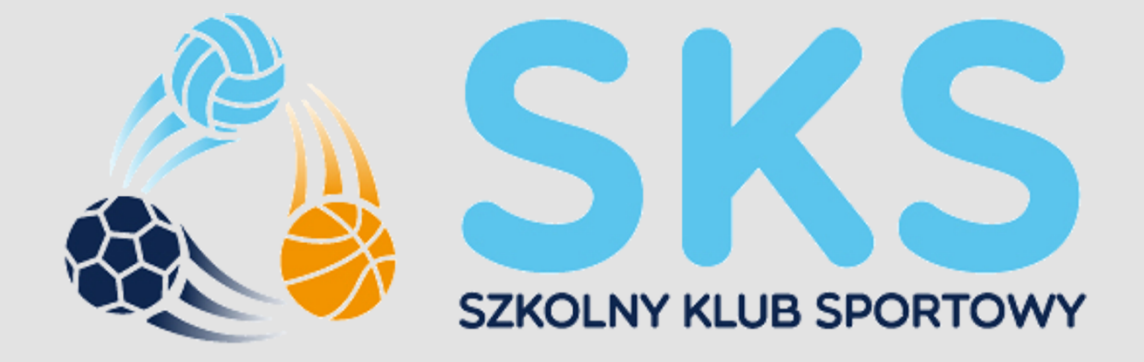

# Pytania i odpowiedzi związane z rejestracją.

## Spis treści

<span id="page-1-0"></span>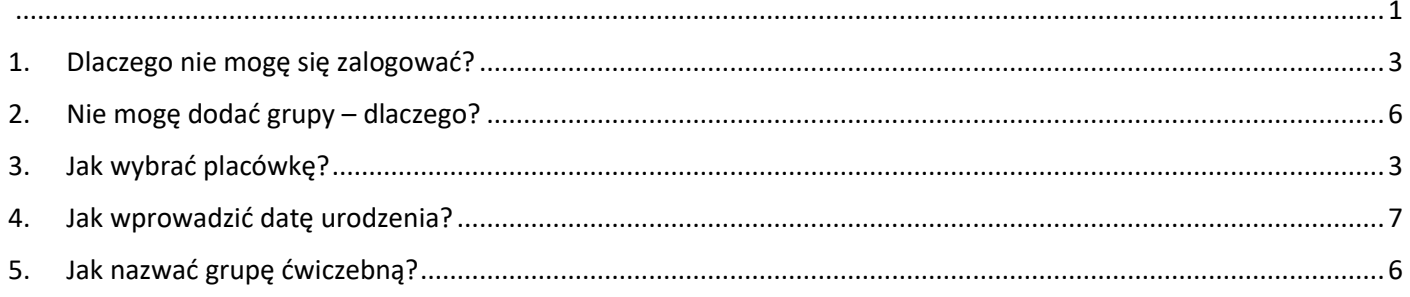

#### 1. Dlaczego nie mogę się zalogować?

Żeby móc się zalogować należy poprawnie przejść proces rejestracji. Aby tego dokonać należy wypełnić formularz na [www.szkolnyklubsportowy.pl/rejestracja](http://www.szkolnyklubsportowy.pl/rejestracja) , następnie można przejść do logowania, ale z tym czasami bywają problemy. Przyczyną może być:

- błędnie wpisywane hasło ( często pojawia się błąd w wielkości liter),
- błędnie wpisany adres e-mail.

Prosimy o zwrócenie szczególnej uwagi podczas wpisywania swoich danych.

Można skorzystać z opcji przypomnienie hasła, wystarczy nacisnąć na **"zapomniałem hasła"** i można ustawić nowe hasło.

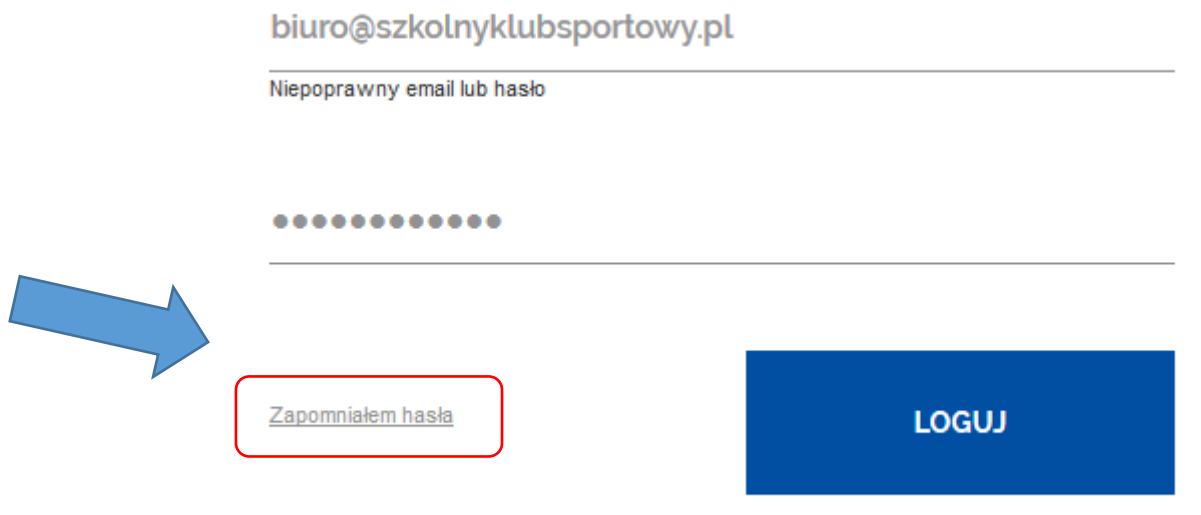

#### <span id="page-2-0"></span>2. Jak wybrać placówkę?

Wybór placówki czyli szkoły, w której prowadzi się zajęcia jest pierwszym krokiem po zalogowaniu. Po najechaniu kursorem na panel po lewej stronie należy wybrać "Moje placówki".

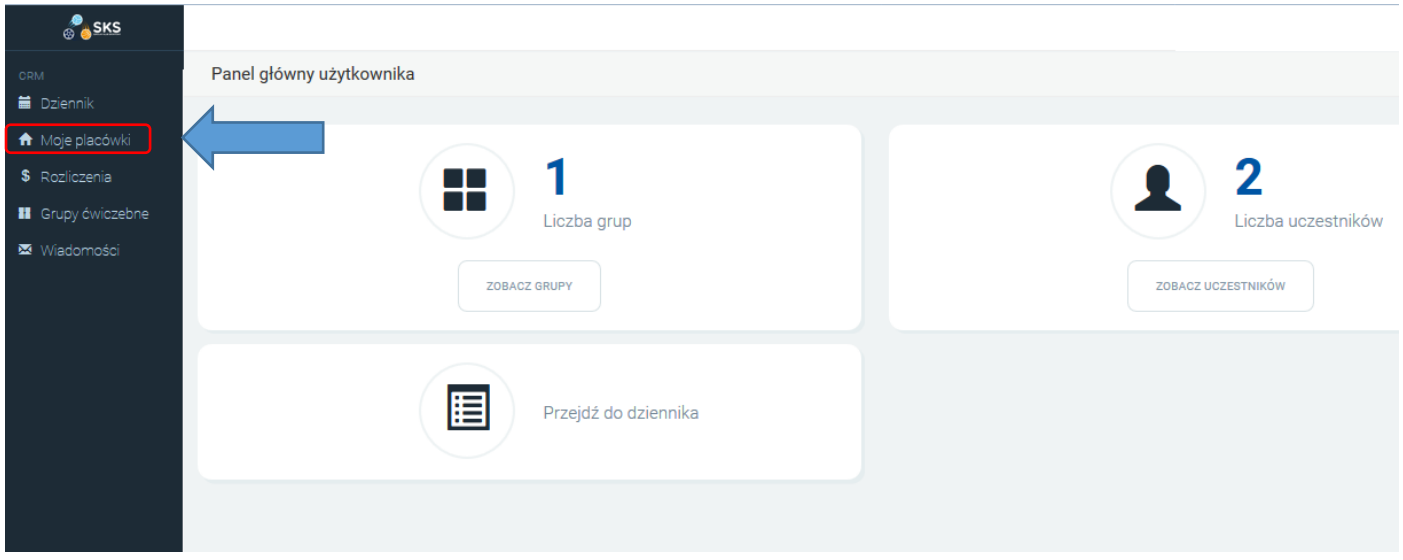

Następnie należy nacisnąć na ikonkę z napisem "znajdź swoje placówki" znajdującym się w lewym górnym rogu.

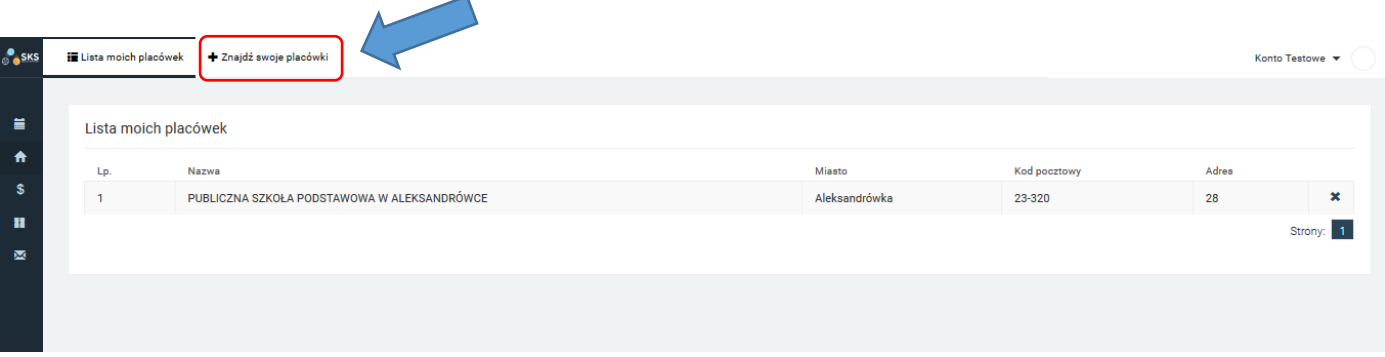

W kolejnym kroku należy odszukać swoją placówkę – w naszym przykładzie będzie to Publiczna Szkoła w Aleksandrówce – wyszukujemy poprzez wpisanie miasta lub kodu pocztowego, np. 23-320 i kliknięcie "wybierz" przy odpowiedniej placówce.

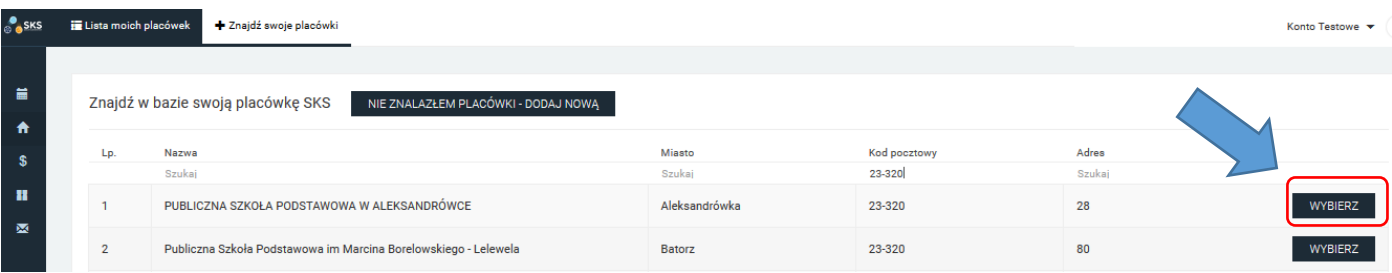

Dostępna baza placówek nie zawiera zespołów szkół więc prośba o wybieranie konkretnych placówek, które powinny być dostępne w bazie. W przypadku prowadzenia zajęć z grupą, która składa się z uczniów z różnych szkół, np. liceum i technikum – prośba o kontakt z Krajowym Programu SKS [\(kontakt@szkolnyklubsportowy.pl,](mailto:kontakt@szkolnyklubsportowy.pl) tel. 22 569 9940.

W sytuacji, kiedy nie można odszukać swojej szkoły – należy dodać placówkę poprzez kliknięcie "NIE ZNALAZŁEM **SWOJEJ PLACÓWKI"** oraz wypełnienie formularza.

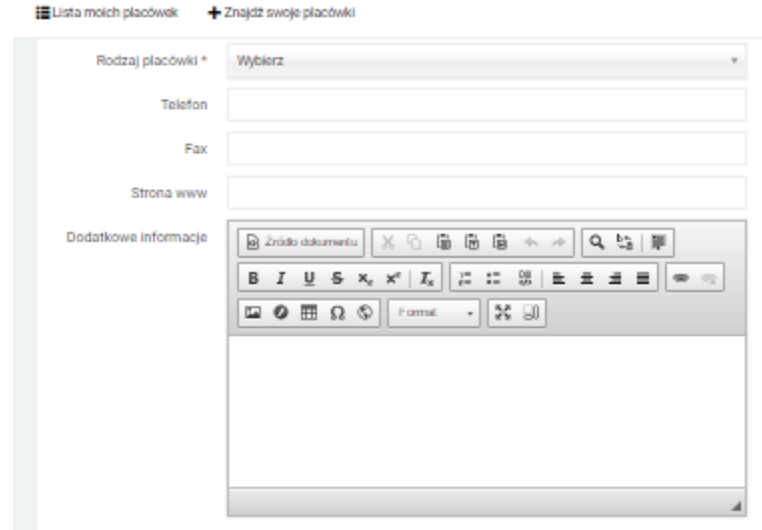

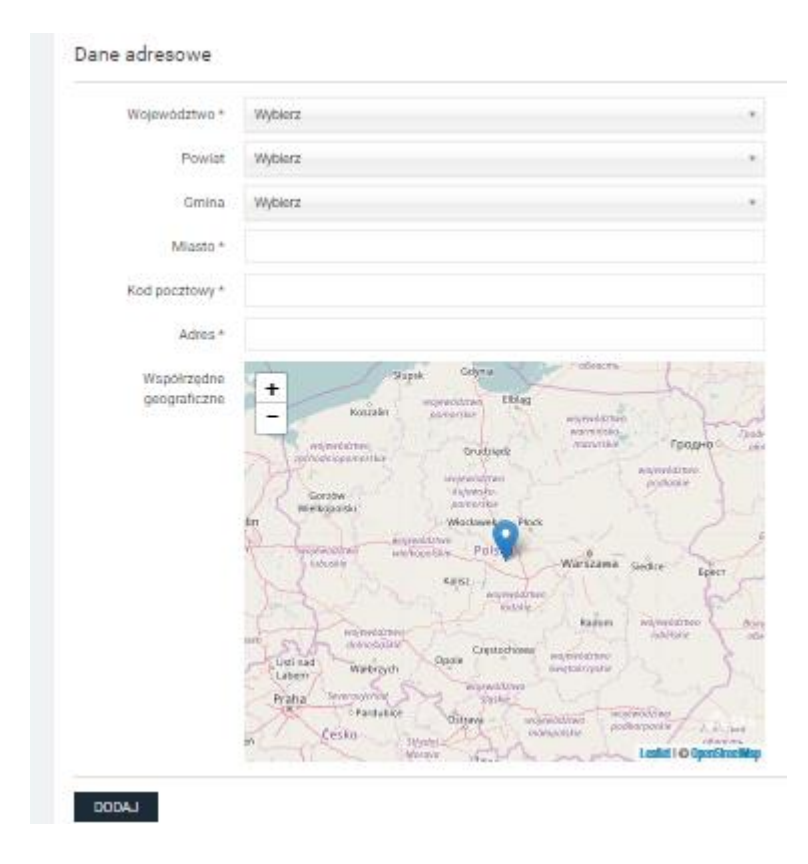

Po dodaniu i zatwierdzeniu (wybraniu) placówki wyświetli się ona również w polu wyboru – przy zakładaniu grupy.

#### <span id="page-5-0"></span>3. Nie mogę dodać grupy – dlaczego?

Pierwszym krokiem po zalogowaniu do systemu jest wybór placówki, dopóki nie zostanie wykonany ten krok, nie będzie możliwe utworzenie grupy. Dodawanie placówki zostało opisane w punkcie wyżej.

Poniżej przykład prawidłowo wypełnionego formularza dodawania grupy.

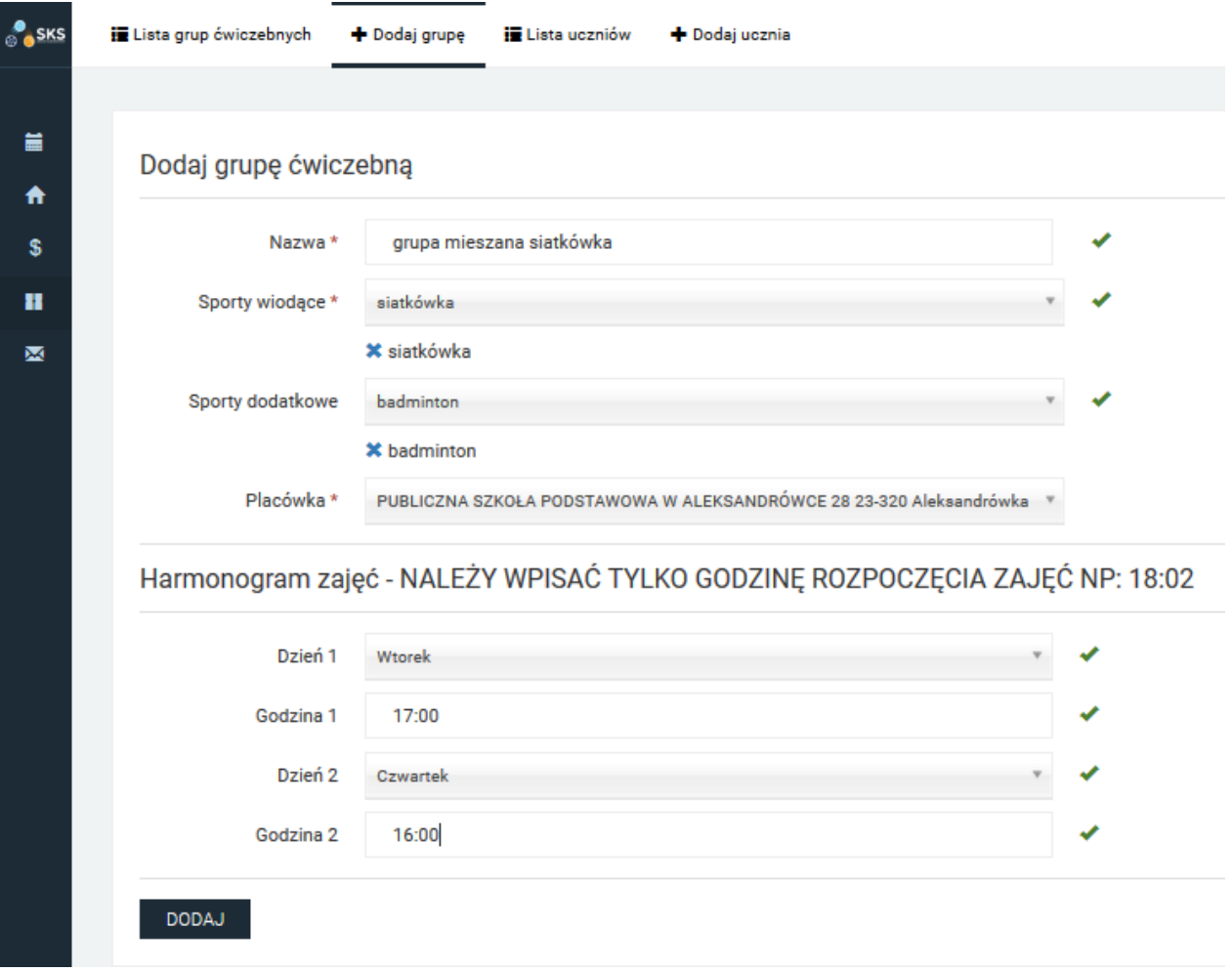

### <span id="page-5-1"></span>4. Jak nazwać grupę ćwiczebną?

Nazwa grupy, jest tak naprawdę tylko i wyłącznie Państwa wyborem, nie jest w żaden sposób, przez kogokolwiek narzucana. Jest to tylko i wyłącznie Państwa wybór – przykładowe nazwy:

- $\checkmark$  SP 2 siatkówka,
- $\checkmark$  Grupa I,
- $\checkmark$  Grupa II,
- $\checkmark$  Siatkarki,
- $\checkmark$  Grupa mieszana,
- $\checkmark$  Chłopcy gimnazjum.

### <span id="page-6-0"></span>5. Jak wprowadzić datę urodzenia?

Zarówno podczas rejestracji, jak i wpisywania danych dzieci, które należą do Państwa grupy należy dwukrotnie kliknąć w "czerwiec 2017", pozwoli to na przejście do trybu wyboru lat, a w kolejnym kroku ponownie przechodzimy do trybu miesiące i dni.

#### Przykład dla daty urodzenia – 18 września 1968

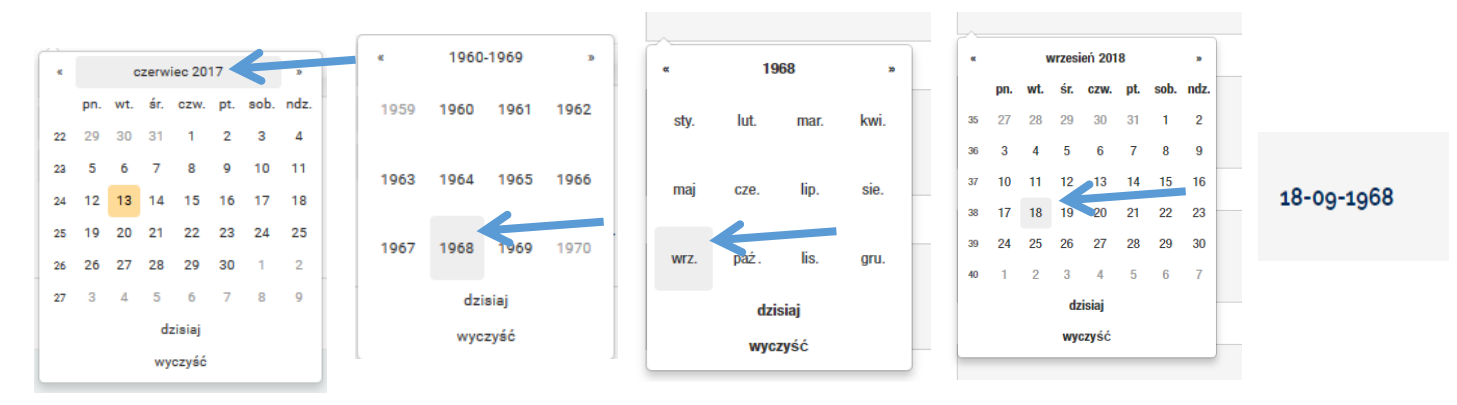

Tak samo przebiega wypełnienie daty urodzenia w trakcie dodawania uczestników.